学校法人国士舘 図書館・情報メディアセンター情報システム課

# **Outlook アプリ(iOS版)利用マニュアル**

スマートフォンなどにMicrosoft Outlookアプリをインストールすると、簡単にKaedeメー ルを確認できるようになります。

※本マニュアルの画面は2022年5月時点のため、レイアウトなどが異なる場合があります。

#### **手順1.**

「App Store」からMicrosoft Outlookアプリをインストール します。

#### **手順2**

Outlookアプリをタップして起 動します。

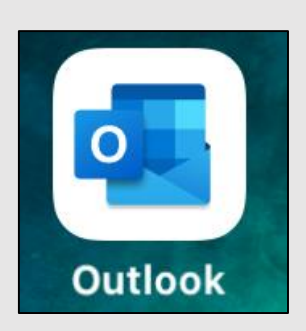

#### **手順3.**

「アカウントの追加」画面で、 自身のKaedeメールアドレスを パスワードを入力し、「サイン 入力し、「アカウントの追加」 イン」をタップします。 をタップします。

 $ul$  docomo  $11:36$ @ 100% アカウントの追加 職場または個人のメール アドレスを入力してく ださい @kokushikan.ac.jp アカウントの追加 <br>新しいアカウントの作成 @outlook.jp @hotmail.com @gmail.com ☆123 @#/&\_ ABC DEF  $\circledcirc$ **ABC** GHI JKL **MNO** 空白 あいう PORS TUV WXYZ 改行 ⊕  $(1, 0)$  $a/A$  $.7!$ 

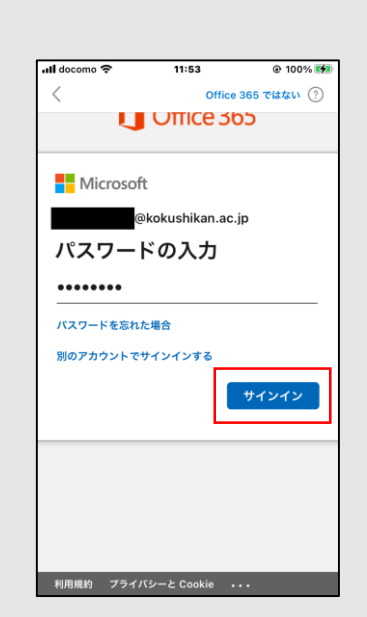

「パスワードの入力」画面で、

#### **手順5.**

「別のアカウントを追加」画 面が表示されるので、「後 で」をタップします。

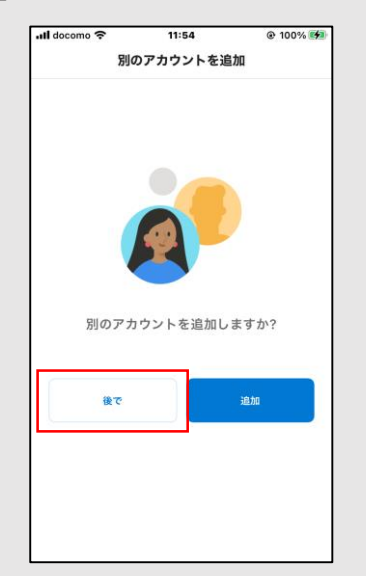

#### **手順6.**

「通知を有効にする」のダイアログが表示された場合は、「有効 にする」をタップすると、メールを受信したときに通知されるよ うになります。

**手順4.** 

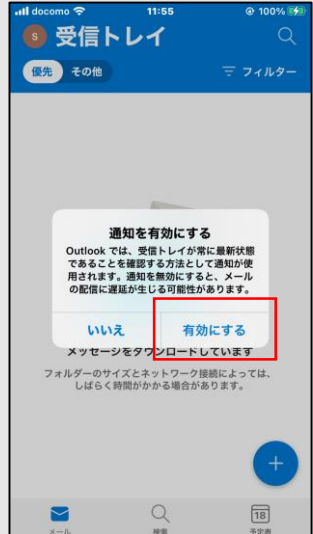

## **Outlook アプリ利用マニュアル**

### **Outlookアプリでメールを確認する**

**手順1.** 

回面左上にある Soll をタップすると、受信トレイや下書きなどのメニューが表示されます。

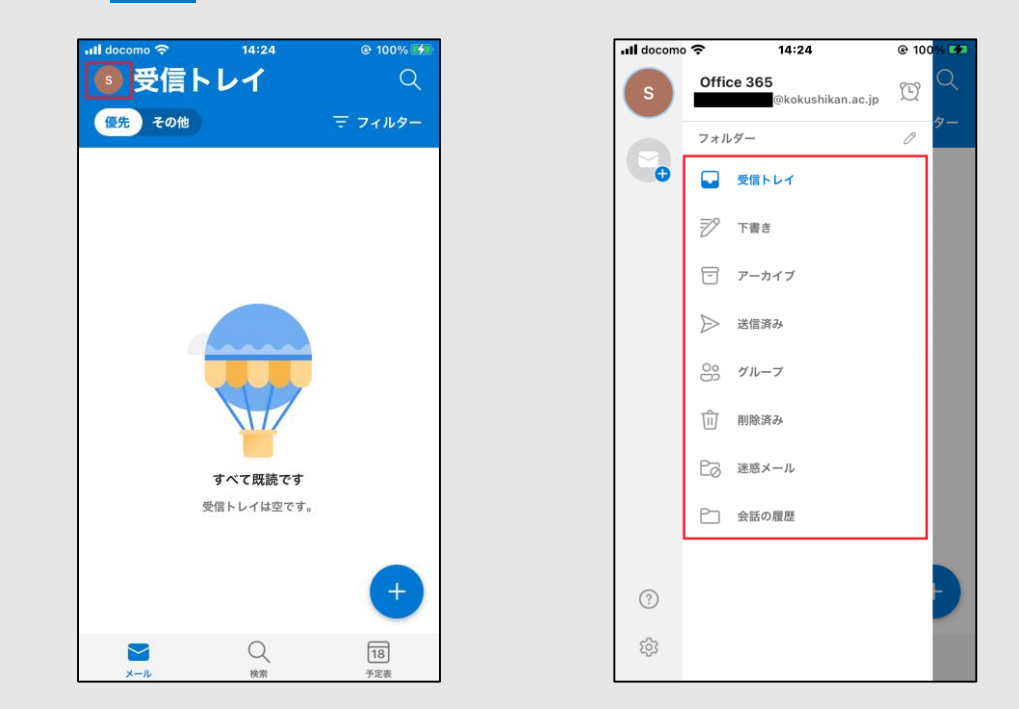

## **Outlookアプリでメールを送信する**

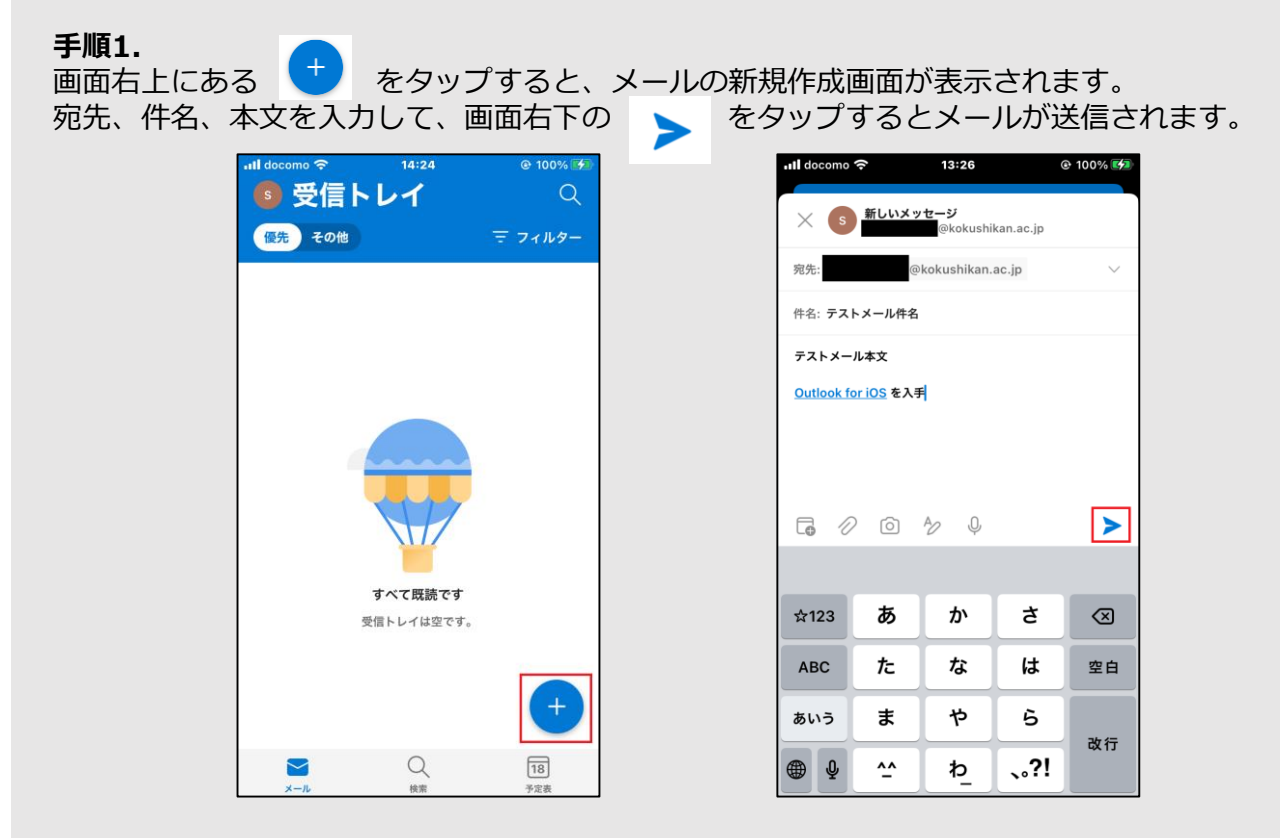